# **MoCo™ SMS Suite**

**Quick Guide for Clinics** 

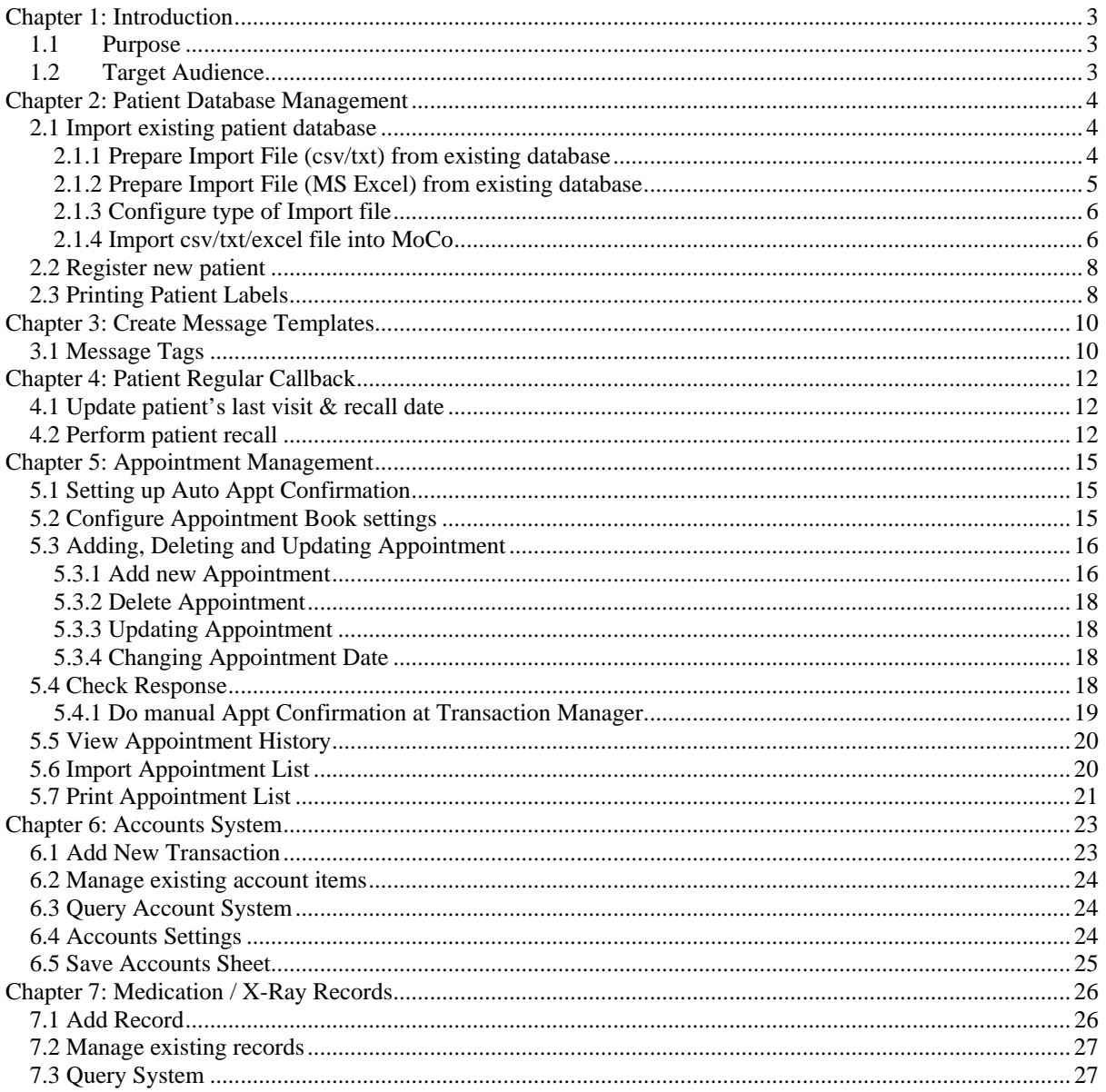

## **Chapter 1: Introduction**

## **1.1 Purpose**

The purpose of this document is to provide a Quide Guide for customers who are using MoCo in dental / specialist / medical clinics.

## **1.2 Target Audience**

The target audiences of this document are all clinic operators in the dental / specialist / medical sector.

## **Chapter 2: Patient Database Management**

#### **2.1 Import existing patient database**

You can import your existing patient information into MoCo's Address Book. The import file can be either in csv (comma-separated-values) format, or a tab-delimited file, or a MS Excel file (\*.xls).

#### **2.1.1 Prepare Import File (csv/txt) from existing database**

To prepare import file from your existing **Microsoft Excel** spreadsheet,

Step 1: Open your patient database spreadsheet using MS Excel.

Step 2: From the File menu, select "Save As …" option.

Step 3: A "Save As" dialog box will appear.

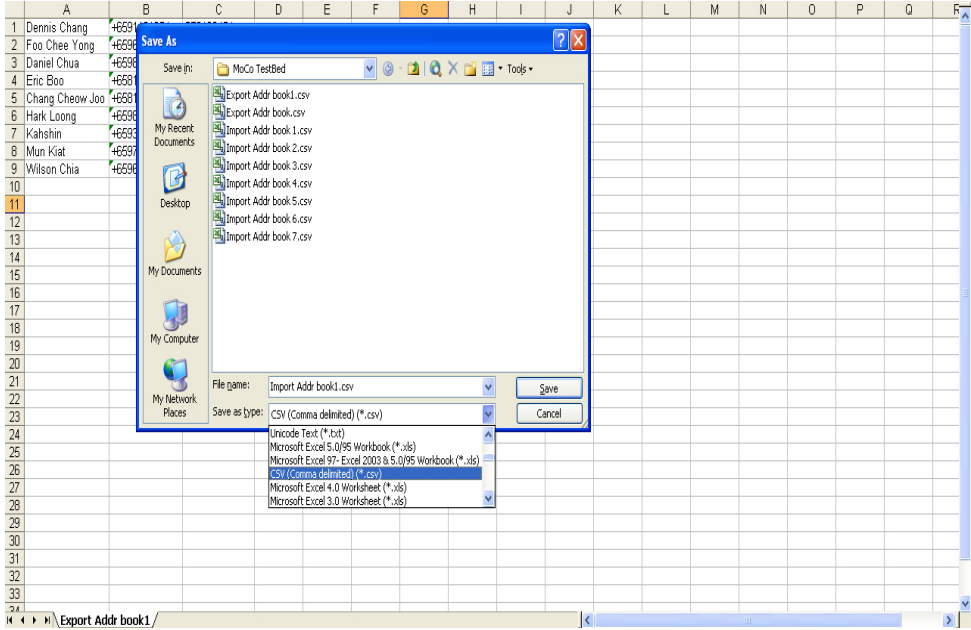

Step 4: Key in the file name to be saved and select the type of file to be saved. For csv file, select "CSV (comma-delimited) (\*.csv)" as the file type. For tab-delimited file, select "Text (Tab-delimited) (\*.txt)" as the file type.

Step 5: Click "Save" button. The below warning box may appear. Just click "Yes" button.

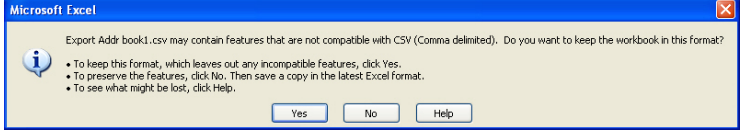

Step 6: The csv / txt file is saved successfully. Close the MS Excel application.

#### **2.1.2 Prepare Import File (MS Excel) from existing database**

To directly import the address book from a MS Excel sheet, you need to convert the "Mobile Number" field (and whatever number fields you have in your database) into a Text field:

Step 1: Open the existing excel file using Microsoft Excel. A sample of the excel file is shown below:

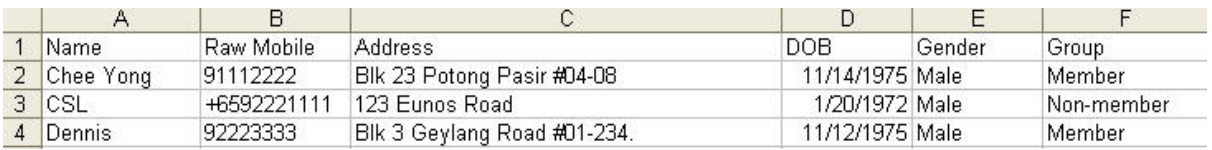

Step 2: Convert column B ("Raw Mobile") into TEXT:

2a. Highlight the column (in this case, column B) to be converted.

2b. Select from menu, "Data -> Text to Columns …" option.

2c. The dialog box shown below will be displayed. Click the "Next" button.

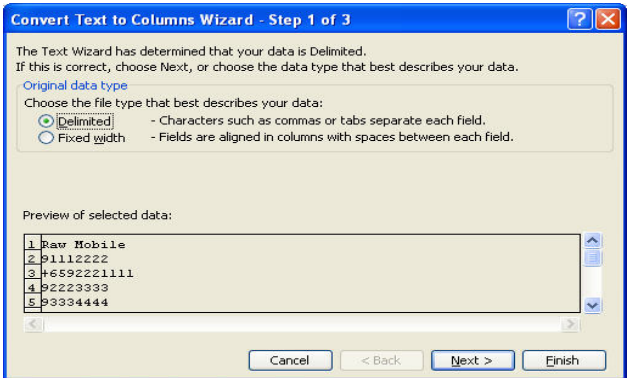

2d. The dialog box shown below will be displayed. Click the "Next" button again.

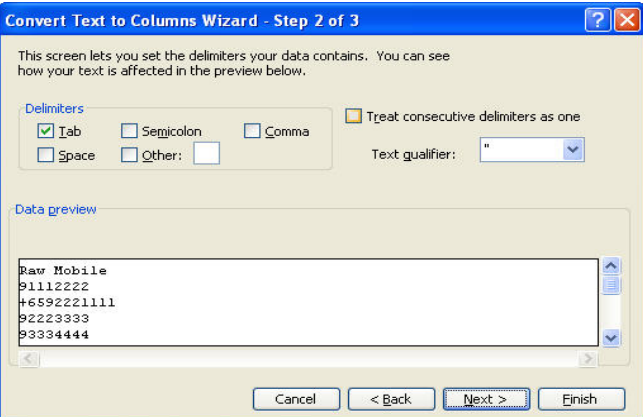

2e. The dialog box shown below will be displayed. Select "Text" and click "Finish" button.

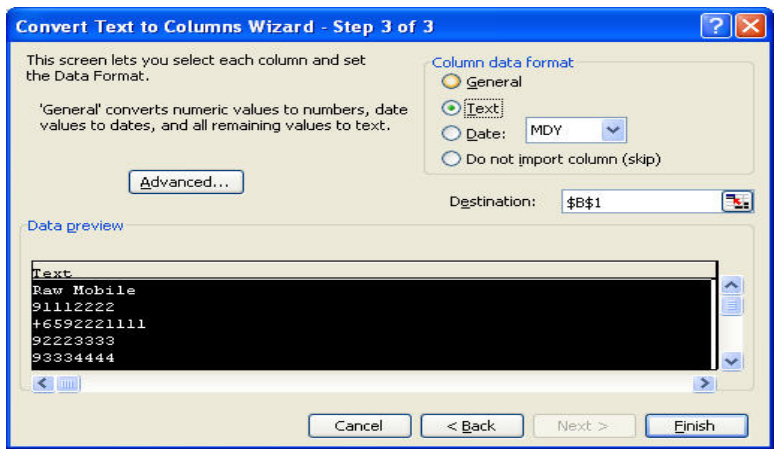

#### **2.1.3 Configure type of Import file**

Before importing the Address Book, you need to select the type of import file that MoCo needs to import. Step 1: At the MoCo software, select "Configuration Settings". A dialog box as shown below will appear.

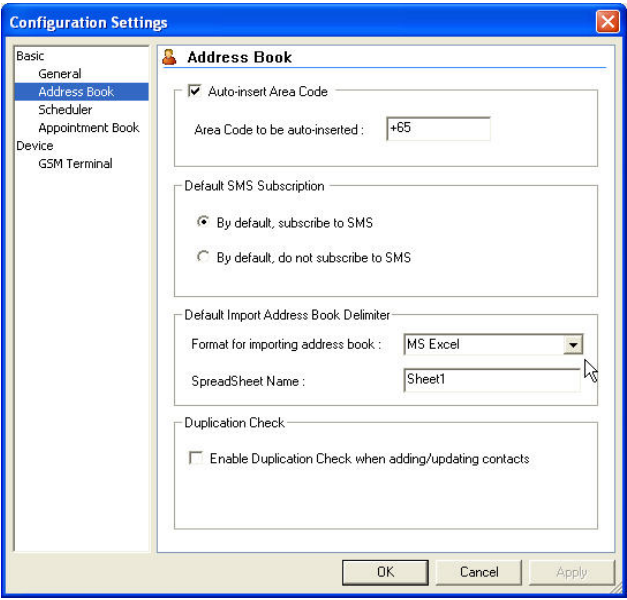

Step 2: Under "Format for importing address book", select the type of import file you are going to import into MoCo's address book. For MS Excel file, you will need to specify the SpreadSheet name also.

Step 3: Click "OK" button.

### **2.1.4 Import csv/txt/excel file into MoCo**

#### **To import from csv file into address book,**

Step 1: From the File menu, click on the **Import Address Book**

Step 2: From the **Open** dialog box, select the csv or txt file to import into the database. Click "Open" button.

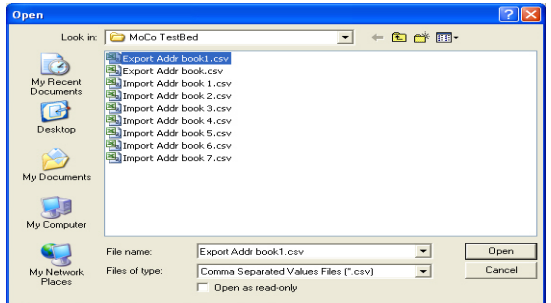

Step 3: On the **Import Address Book** dialog, match and select the correct field of each column. If you do not select a field name above the column, that particular column will not be imported.

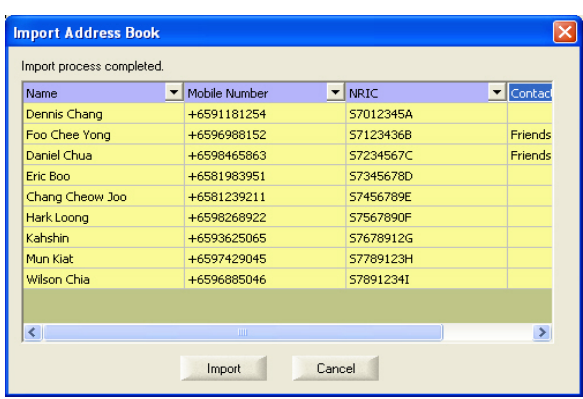

Step 4: If one of the column of your database contains the name of the contact group, you can select the option "Contact Group" for that column. For contacts who are members of multiple contact groups, the contact group names are separated by semicolons within the column.

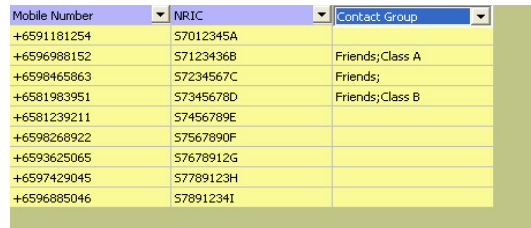

Step 5: Click **Import** button to start importing.

Step 6: A dialog box as shown below will appear, displaying the contacts that are imported successfully and those that failed.

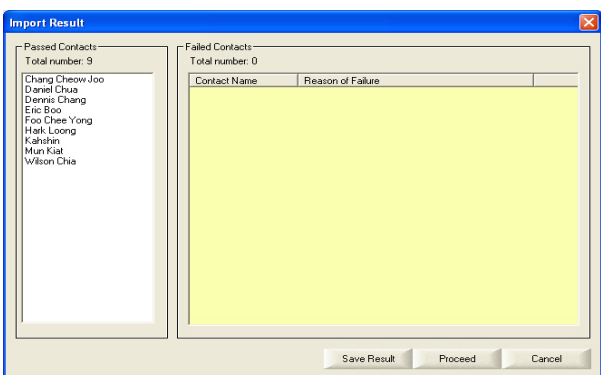

Step 7: To save result of the import process, click "Save Result". The result is saved into a text document.

Step 8: To proceed with the import process, click "Proceed" button. To abort the import process, click "Cancel" button.

#### **2.2 Register new patient**

To register new patient into MoCo, go to the Address Book page of MoCo.

Step 1: Click on  $\mathbb{B}_{\text{Fokas}}$  button to clear contact information area.

Step 2: Enter patient information into respective fields.

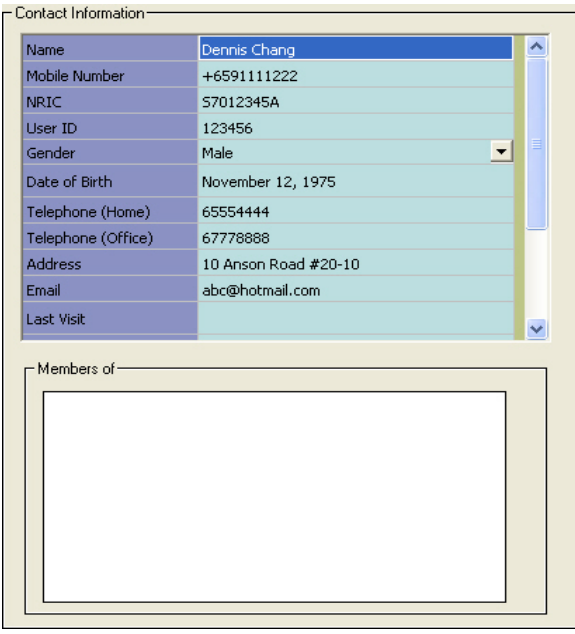

Step 3: Click on  $\frac{R}{\text{Cernat}}$  to save contact information when done.

### **2.3 Printing Patient Labels**

MoCo allows user to perform label printing on standard label type 1029.

To perform label printing, select "Print Label" from the File menu. A dialog box as shown below will appear.

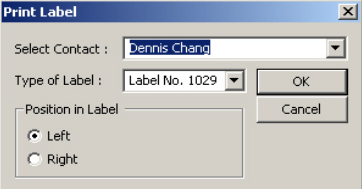

Step 1: Select the contact who you wish to print the label of.

Step 2: Make sure the type of label is "Label No. 1029".

Step 3: Select the position within label for printing. Click "OK". The below Print dialog box will appear.

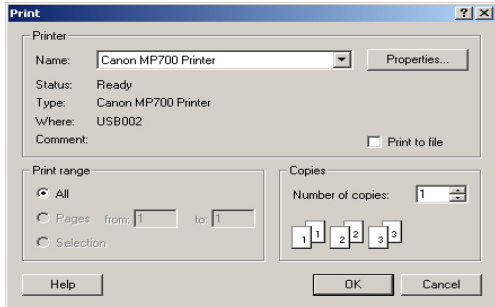

Step 4: Select the appropriate printer name. Click "Properties" button to set the paper size.

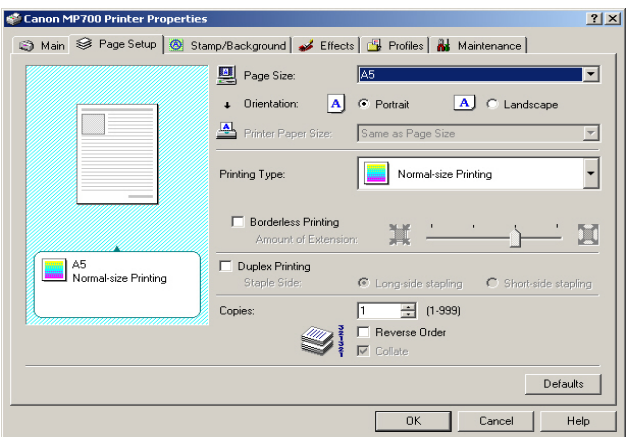

Step 5: A dialog box as shown above will appear. Note that for different printer, a different kind of dialog will appear.

Step 6: Go to Page Setup and set the Page Size to "A5".

Step 7: Click "OK". You will return to the previous Print dialog box.

Step 8: Click "OK" to proceed with the printing.

## **Chapter 3: Create Message Templates**

MoCo's Template Editor allows user to create reusable SMS messages. Frequently used SMS can be saved as template and recalled when needed. User will be able to access the created template by right-clicking of the mouse button in all "Message" text boxes, and then choosing from the options "Insert Template" or "Append Template" to include a template into the message.

To create new templates,

Step 1: Click on **B button** to clear Template Information area.

Step 2: Enter template information (template name and content) into respective fields.

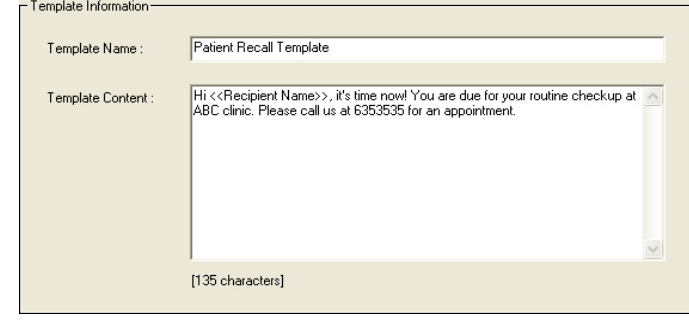

Step 3: Click on  $\begin{bmatrix} 1 & \frac{\text{const}}{\text{const}} \\ \text{to save template.} \end{bmatrix}$ 

When a template is created successfully, the template name will appear on the List of Templates box.

#### **3.1 Message Tags**

MoCo supports the use of "Message Tags" for creating dynamic message content.

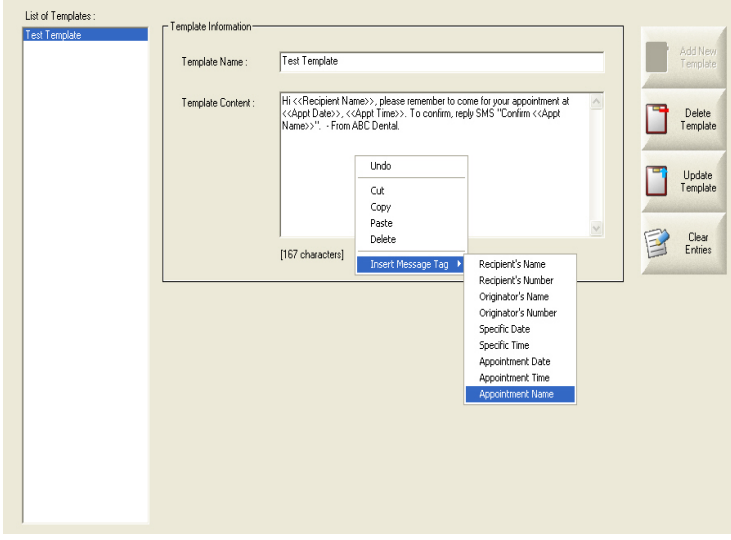

You can insert message tags into templates by right-clicking of the mouse, and then select "Insert Message Tag" to insert the appropriate message tags.

Currently, MoCo supports the use of the following message tags:

- Recipient's Name This tag shall be used to insert the name of individual recipients at the time of sending.
- Recipient's Number This tag shall be used to insert the mobile phone number of individual recipients at the time of sending.
- Originator's Name This tag is only used in the "Forward to selected Recipients" action of the "Automatic Response System". It shall insert the name of the originator of SMS into the message.
- Originator's Number This tag is only used in the "Forward to selected Recipients" action of the "Automatic Response System". It shall insert the mobile number of the originator of SMS into the message.
- Specific Date This tag is only used in the Scheduler. It shall insert the specific date of the scheduled SMS sending into the message.
- Specific Time This tag is only used in the Scheduler. It shall insert the specific time of the scheduled SMS sending into the message.
- Appointment Date This tag is only used in the Appointment Book. It shall insert the appointment date into the message.
- Appointment Time This tag is only used in the Appointment Book. It shall insert the appointment time into the message.
- Appointment Name This tag is only used in the Appointment Book. It shall insert the appointment name into the message.

## **Chapter 4: Patient Regular Callback**

MoCo can be used to perform patient callback on a regular basis for routine checkup.

## **4.1 Update patient's last visit & recall date**

After every appointment, the clinic's operator shall update the patient's last visit and recall date fields inside MoCo Address Book. These information shall be used for patient recall.

Step 1: Select the patient to be updated from the List of Contacts.

Step 2: Key in the last visit (current date) and the recall date (say 6 months later).

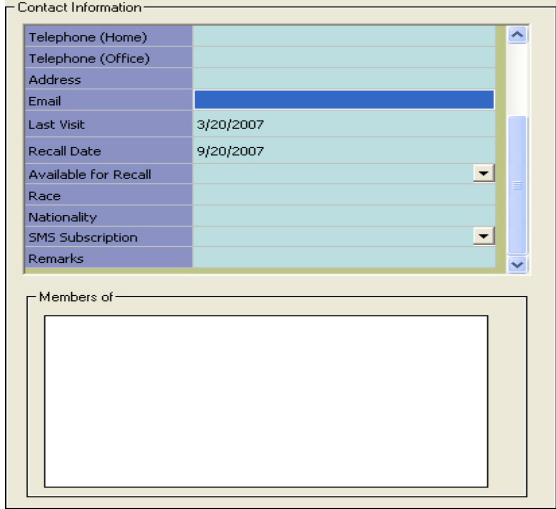

Step 3: Click on  $\frac{dS}{dS}$  step save the changed information.

#### **4.2 Perform patient recall**

Patient recall can be performed every month. The key to performing patient recall is to retrieve the patients' whose recall date is up and send out sms to them.

To perform recall on patients whose recall date is next month,

Step 1: From "Tools" menu, select "Send SMS" option. You can also click the button on the toolbar alternatively.

Step 2: A dialog box as shown below will appear. Type in the message you want to send in the message box provided. The text on the left indicates the number of characters within the message. For "Normal Text" message, one SMS allows 160 characters. For "Unicode (Chinese Text)" message, one SMS allows 70 characters. If the number of characters exceeds the limit, it shall be broken into multiple SMSes before sending out.

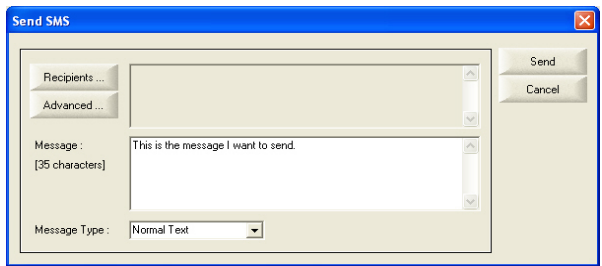

Step 3: Alternatively, you can select from a list of message templates by right-clicking the mouse inside the message box. A context box will appear. Move the mouse to "Insert Template" option to select a pre-defined message template.

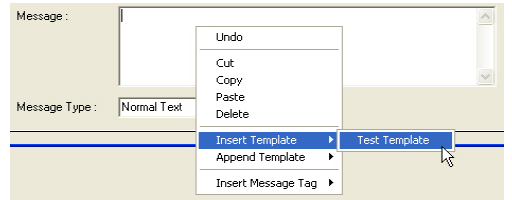

Step 4: Select the Message Type of the message you wish to send. If your message contains chinese text, you must select "Unicode (Chinese Text)" option.

Step 5: Click the "Advanced" button.

Step 6: The "Advanced Recipient Selection" dialog box will appear. There are two ways of retrieving patients whose recall date is up.

Method 1: Using "Recall Date" field

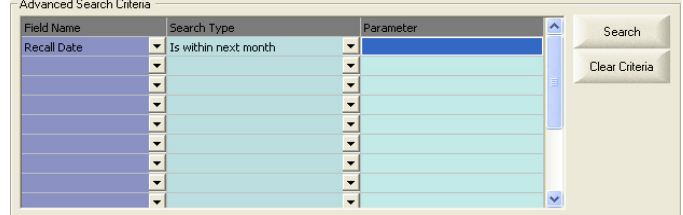

Method 2: Using "Last visit" and "Available for Recall" fields

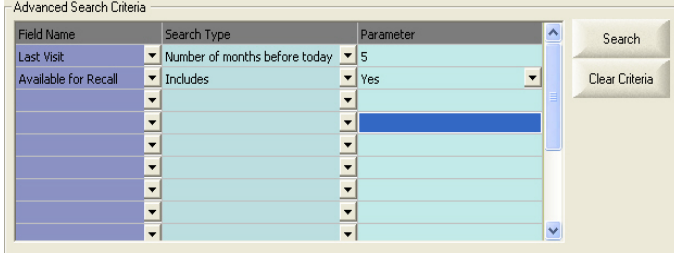

Step 7: Upon clicking the "Search" button, the result shall be displayed on the lower portion of the dialog box.

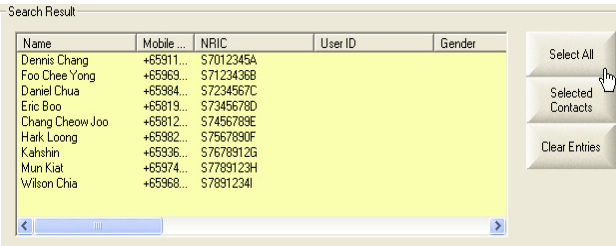

Step 8: Click "Select All" button to select all the contacts retrieved from the search. You can also select a few of the contacts by pressing "Ctrl" key and click on their individual names, then click "Selected Contacts" button.

Step 9: Click "Send" button to send the SMS.

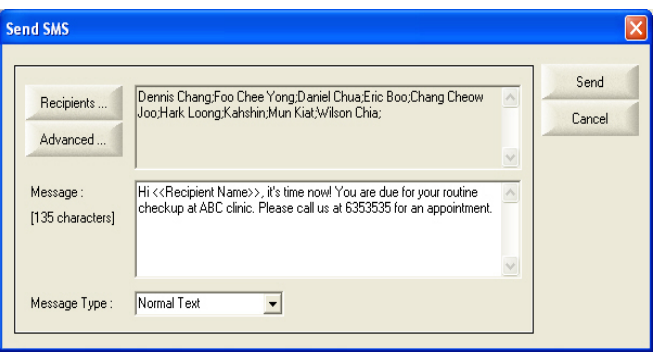

## **Chapter 5: Appointment Management**

## **5.1 Setting up Auto Appt Confirmation**

To set up MoCo for Automatic Appointment Confimation,

Step 1: At *Auto Response System* page, create a new rule:

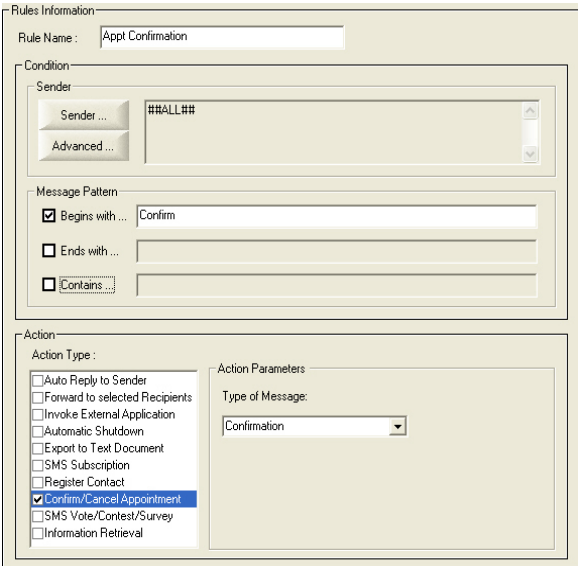

Set the sender condition to "All", and message pattern to "Begin with: Confirm".

Select the "Confirm/Cancel Appointment" action, with type of message set to "Confirmation".

Click "Add New Rule" button to add the new rule.

## **5.2 Configure Appointment Book settings**

To access the Configuration Settings dialog, click on the icon on the toolbar or select Configuration Settings from the Tools menu.

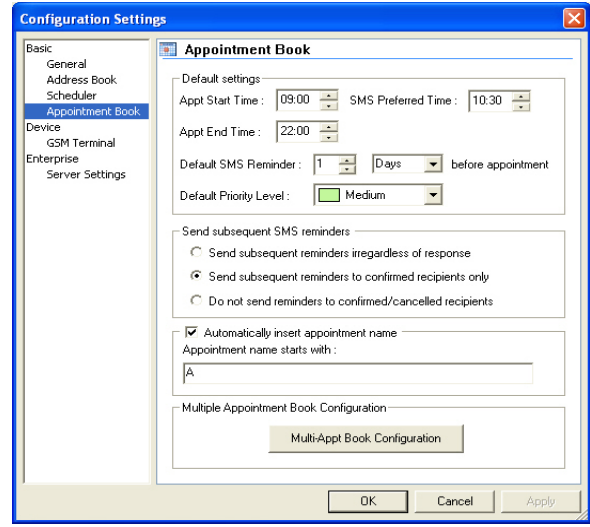

On the Appointment Book configuration page, users can configure the following default parameters:

• Default Settings

User can set the default values of :

- o Appointment Start / End Time
- o Preferred time to SMS
- o Date for SMS Reminder
- o Priority level
- Send Subsequent SMS Reminders

User can determine how MoCo handle subsequent SMS reminders:

- Send subsequent reminders irregardless of response Subsequent SMS reminders shall be sent out no matter the recipients reply back or not
- o Send subsequent reminders to confirmed recipients only Subsequent SMS reminders shall only be sent out if the recipients confirmed their appointments (either manually or automatically)
- o Do not send reminders to confirmed / cancelled recipients Subsequent SMS reminders shall not be sent out if the recipients has confirmed or cancelled their appointments (either manually or automatically)
- Automatically insert appointment name

Upon creation of new appointment in the MoCo's Appointment Book, an appointment name has to be given. To auto fill the appointment name, check the box "Automatically Insert Appointment Name" and type the name given to each appointment. MoCo will use this name and append a running number at the end to make each appointment name unique.

• Multiple Appointment Book Configuration

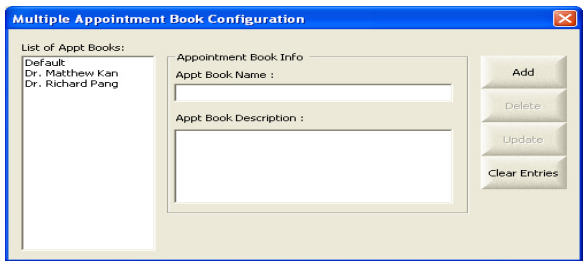

By clicking the "Multi-Appt Book Configuration" button, the above dialog box will appear for you to add / delete / update appointment books.

## **5.3 Adding, Deleting and Updating Appointment**

#### **5.3.1 Add new Appointment**

To add a new appointment,

Step 1: Select the Appointment Book within which you wish to add new appointment.

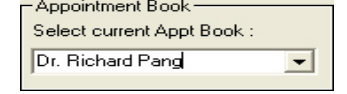

Step 2: Double click on the screen calendar date that you want to create the appointment. A dialog box for adding new appointment will appear.

Step 3: Enter information for the appointment.

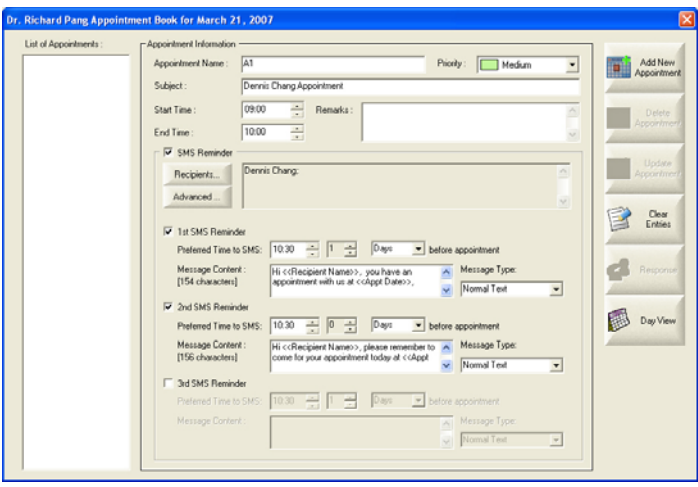

- Appointment Name Appointment name will be used to confirm appointment when recipient reply with SMS message.If the Config Setting for Automatically Insert Appointment Name is set, the appointment name will be auto filled by MoCo.
- Priority You can select from low, medium, high and very high. This is only a color highlight for the appointment subject when you look at the main calendar.
- Subject A brief description of the appointment. The subject text will be displayed on the main calendar.
- Start / End Time The appointment start and end time. Note that the appointment start time can be automatically inserted into the SMS content using message tag <<Appt Time>>.
- Remarks Additional (optional) remarks.
- SMS Reminder Click this checkbox to enable sending of SMS reminder.
- Recipients/Advanced Select the recipients for the appointment reminder SMS. You can select from a list of contacts/contact groups (using Recipient button), or via querying the Address Book (using Advanced button).
- $1<sup>st</sup>/2<sup>nd</sup>/3<sup>rd</sup>$  SMS Reminder Click this checkbox to enable sending of first/second/third SMS reminder.
- Preferred time to SMS The preferred time to send out reminder SMS. You can set the number of days/weeks before the actual appointment date to send the reminder sms.
- Message Type Select from Normal Text, 8-Bit Data and Unicode (Chinese Text). For normal english sms, choose Normal Text. For content containing chinese text, choose Unicode.
- Message Content Actual message content to be sent. You can insert template or type in directly.

Step 4: Click on  $\frac{1}{\sqrt{2}}$  Agostment to create appointment.

When an appointment is created successfully, the appointment's start date, end date and subject will appear on the main calendar.

#### **5.3.2 Delete Appointment**

To delete an appointment,

Step 1: From the calender view, double click on the appointment entry to be deleted. Alternatively, from the Appointment dialog, select the appointment to delete from List of Appointments.

Step 2: Click on  $\overline{1}$  appointment to delete the highlight appointment.

#### **5.3.3 Updating Appointment**

To update an appointment,

Step 1: From the calender view, double click on the appointment entry to be updated. Alternatively, from the Appointment dialog, select the appointment to update from List of Appointments.

Step 2: Replace the information to be updated.

Step 3: Click on  $\frac{1}{\sqrt{2\pi}}\int_{\frac{1}{2\pi} \text{cosnormal}}^{\frac{1}{2\pi} \text{cosnormal}}$  to save the changed information.

### **5.3.4 Changing Appointment Date**

To change an appointment,

Step 1: From the calender view, double click on the appointment entry to be updated. Alternatively, from the Appointment dialog, select the appointment you wish to change date of from the List of Appointments.

Step 2: Click on  $\frac{1}{\sqrt{\frac{\text{Chonge}}{\text{Apt Date}}}}$  to change the appointment's date.

Step 3: A dialog box shown below will appear. Enter the new Appointment Book name, Appointment Date, Appointment Start and End Time. Then click "Ok".

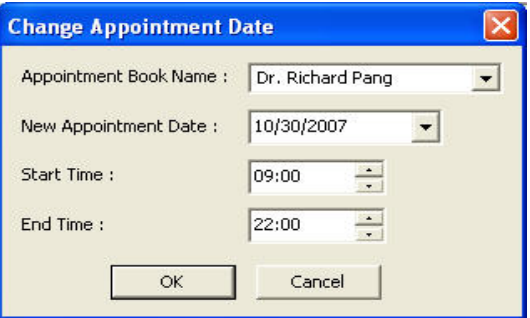

### **5.4 Check Response**

To check a confirmation response,

Step 1: Double click on the appointment.

Step 2: Click on **the Response** to open the response dialog. Check under the Response column for result.

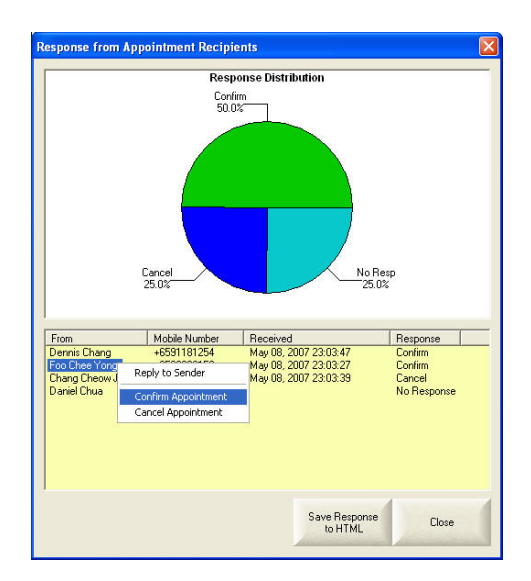

Upon right-clicking on the appointment recipient's name, a context box appear displaying the following options:

- Reply to Sender Select this option to invoke a dialog box for you to send sms reply to the sender.
- Confirm Appointment Do a *manual appointment confirmation*. This option is useful if the customer confirm his appointment via phone call or other means instead of sms.
- Cancel Appointment Do a *manual appointment cancellation*. This option is useful if the customer cancel his appointment via phone call or other means instead of sms.

To save the response information into a HTML report, just click "Save Response to HTML" button.

### **5.4.1 Do manual Appt Confirmation at Transaction Manager**

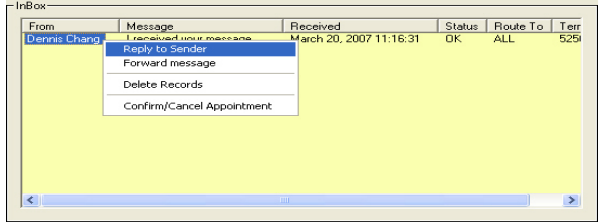

The following options are available when you right-click on any records in the Transaction Manager InBox:

- Reply to Sender A dialog box will appear for you to send reply to the selected sender.
- Forward message A dialog box will appear for you to forward the message to other recipients.
- Delete Records Use this option to delete one or more records. Alternatively, you can use the "Delete" key to perform deletion.
- Confirm / Cancel Appointment A dialog box will appear, displaying a list of appointments of the sender.

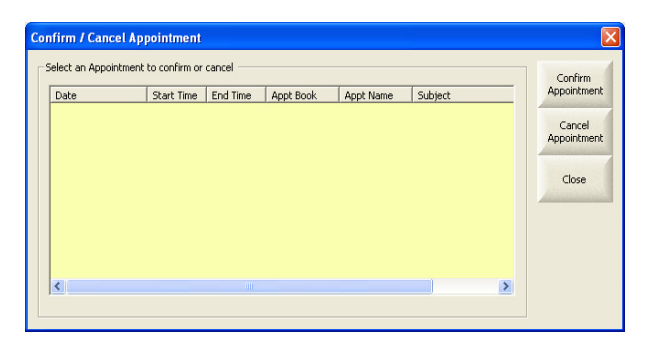

To confirm/cancel any appointment, just click on the item and then click "Confirm Appointment" or "Cancel Appointment" buttons. This feature is useful in updating the Appointment Book when customers make appointment confirmation via phone call rather than sms.

### **5.5 View Appointment History**

Step 1: Click on  $\mathbb{R}^{\text{Population}}$ . A dialog box will appear for you to view appointment history.

Step 2: Select the name of the contact. Click the **Search** button.

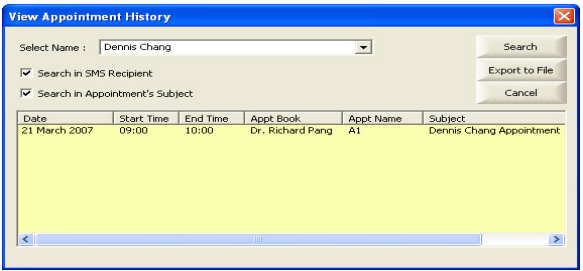

Step 3: To save the appointment history to file, click "Export to File" button.

## **5.6 Import Appointment List**

Step 1: Click the **.** An Open File dialog box will appear for you to load to Appointment list file. MoCo expects a csv (comma-separated-values) file for importing appointment.

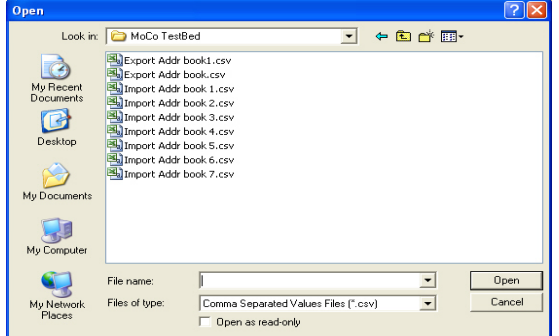

A typical Appointment Import file (\*.csv) should contain the following fields (not in any order):

- Customer Name
- Customer Mobile Number
- Appointment Start Time (in 24-hour format HH:MM)
- Appointment Book Name (Optional)
- Appointment Duration in minutes (Optional)

All records within a single Appointment Import file should belong to the same appointment date. Each of these fields shall be separated by a comma, and each record separated by a carriage return.

Step 2: Upon selecting the Appointment Import file (\*.csv), a dialog box as shown below will appear, displaying all the columns within the import file.

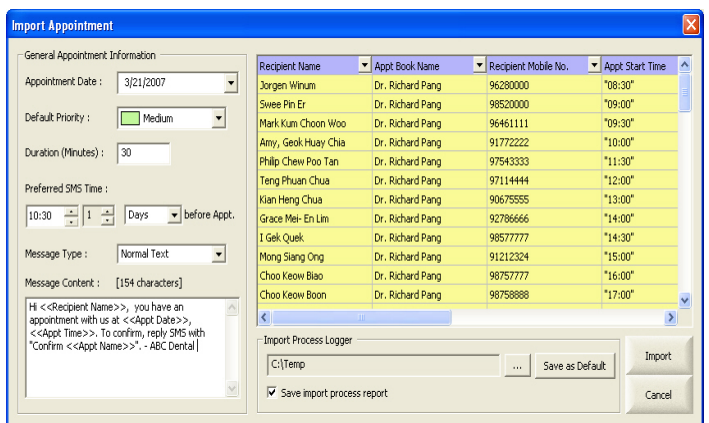

Step 3: Select the field names (Eg. Recipient Name, Appt. Book Name, etc) for the columns that you wish to import.

Step 4: At the "General Appointment Information" portion on the left, enter the following information:

- Appointment Date The appointment date for the appointments to be imported.
- Default Priority Priority level of the appointments to be imported. You can use the default value.
- Duration The appointment duration in minutes. If your appointment import file does not contain any information on appointment duration, you can set a standard duration here for all the appointments to be imported.
- Preferred SMS Time The time and number of days/weeks before appointment which you wish to send out SMS.
- Message Type Select from Normal Text, 8-Bit Data or Unicode (Chinese Text). For normal english content, use Normal Text. If content contains chinese characters, use Unicode.
- Message Content The actual message content to be send out via SMS. You can insert template here or key in the text directly.

Step 5: Under the "Import Process Logger" portion, you can save a report of the import process of checking "Save import process report" checkbox. You can also specify the folder which you wish to save the import process report.

Step 6: Once all the information are checked to be correct, you can click the "Import" button to proceed with the import process. Upon successful import, you will see the below message box.

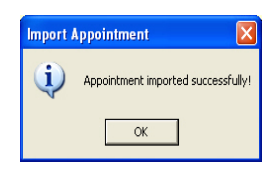

## **5.7 Print Appointment List**

MoCo allows user to perform print appointment list on standard A4 paper.

To perform appointment printing, select "Print Appointment Book" from the File menu. A dialog box as shown below will appear.

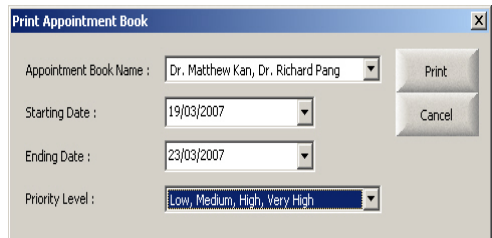

Step 1: Select the appointment book name which you wish to print.

- Step 2: Select the starting/ending dates of appointments to print.
- Step 3: Select the priority level of appointments to be printed.

Step 4: Click **Print**. A Print dialog box as shown below will appear.

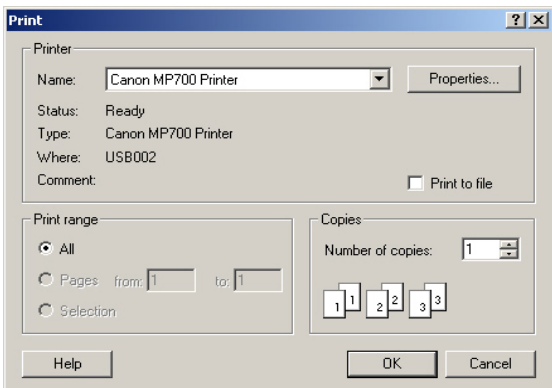

Step 5: Select the appropriate printer name. Click "Properties" button to set the paper size.

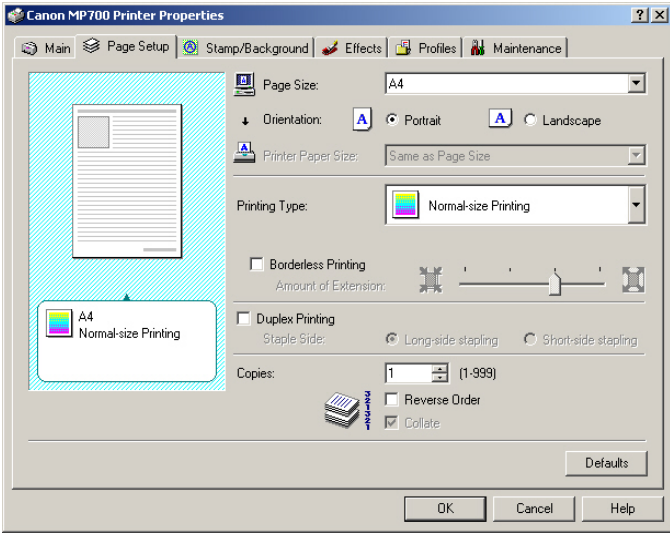

Step 6: A dialog box as shown above will appear. Note that for different printer, a different kind of dialog will appear.

Step 7: Go to Page Setup and set the Page Size to "A4".

Step 8: Click "OK". You will return to the previous Print dialog box.

Step 9: Click "OK" to proceed with the printing.

## **Chapter 6: Accounts System**

MoCo has a built-in Accounts System for user to perform some simple accounting tasks.

To invoke the Accounts System, select "Accounts System" from the Tools menu. A dialog box as shown below will appear.

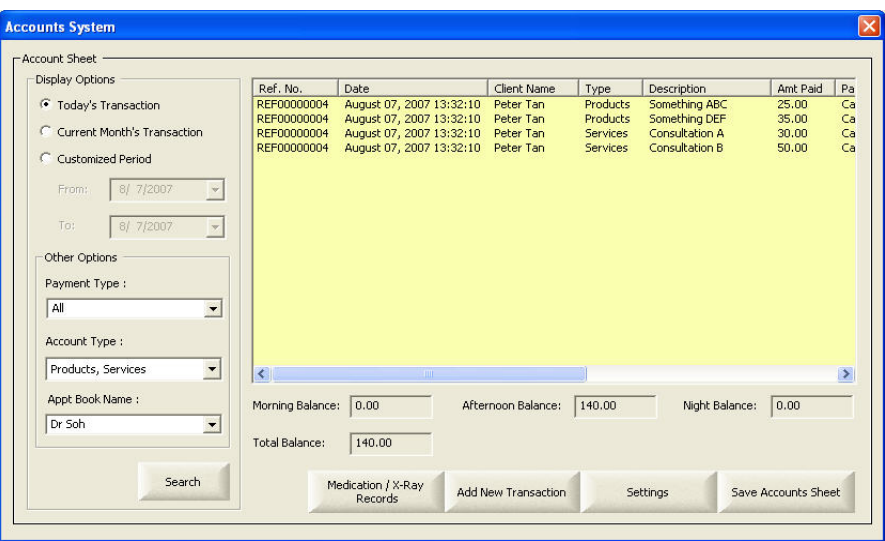

### **6.1 Add New Transaction**

Step 1: Click "Add New Transaction" button. A dialog boz as shown below will appear.

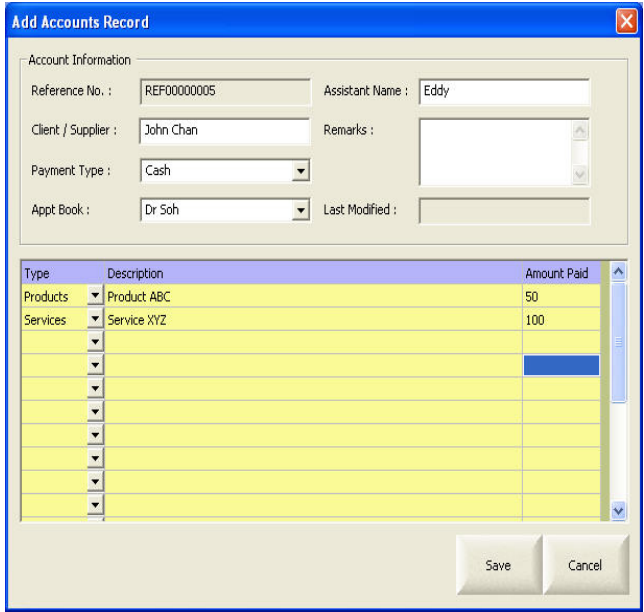

Step 2: Key in the accounts information. For expenses, you can add a minus sign in front of the Amount Paid value.

Step 3: Click "Save" button to add the account.

#### **6.2 Manage existing account items**

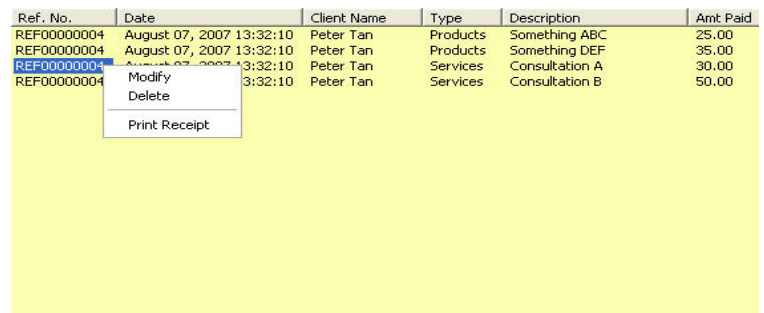

To manage existing account item, right-click on the item and a context menu will appear for the following options:

- Modify Select this option to modify the information of the account item.
- Delete Select this option to delete the account item.
- Print Receipt Select this option to print receipt for this account item. Remember to set the paper size as 'A5'.

#### **6.3 Query Account System**

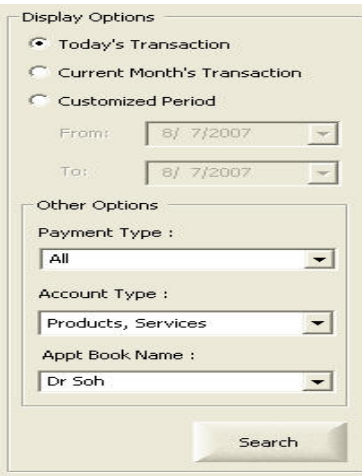

At the Display Options, select the query parameters and click "Search" button. The list of account items that satisfy the query parameters will be displayed, together with the calculated balances.

### **6.4 Accounts Settings**

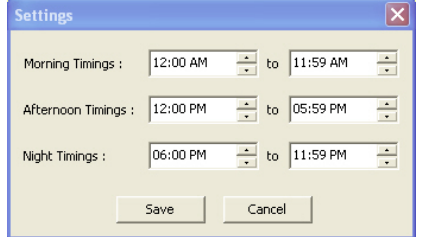

By clicking the Setttings button on the Accounts System dialog box, the above dialog box will appear. You can set the individual timings and click Save button. The timings shall affect the calculations of individual balances.

## **6.5 Save Accounts Sheet**

By clicking the "Save Account Sheet" button on the Accounts System dialog box, you can save the currently displayed account sheet to a HTML file.

## **Chapter 7: Medication / X-Ray Records**

MoCo has a built-in system for user to manage their medication/X-ray records. This feature is only available in the version for dentist/specialist/medical clinics.

To invoke the Medication/X-Ray system, select "Medical/X-Ray Records" from the Tools menu. A dialog box as shown below will appear.

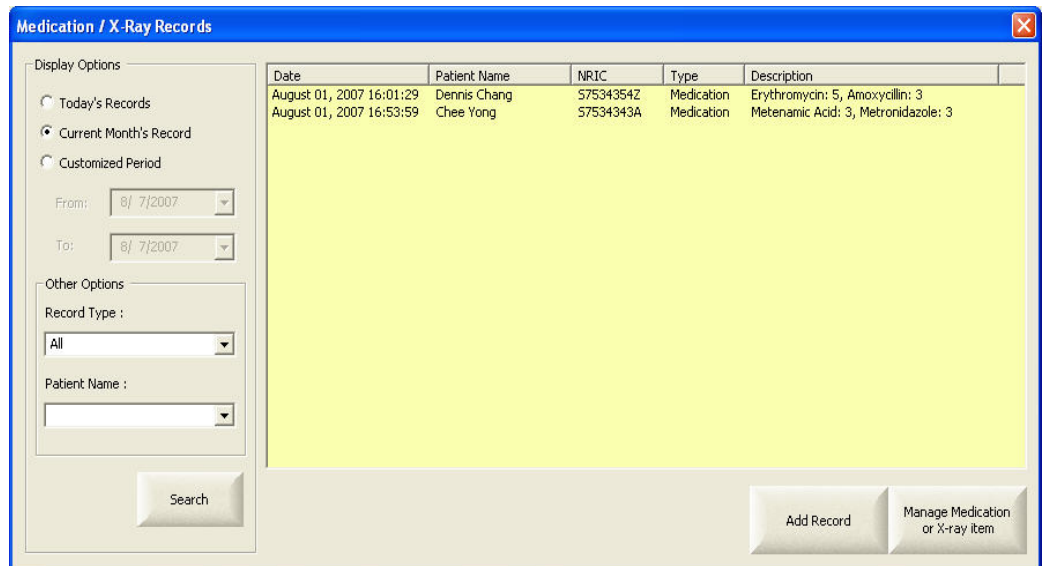

## **7.1 Add Record**

Step 1: Click "Add Record" button. A dialog boz as shown below will appear.

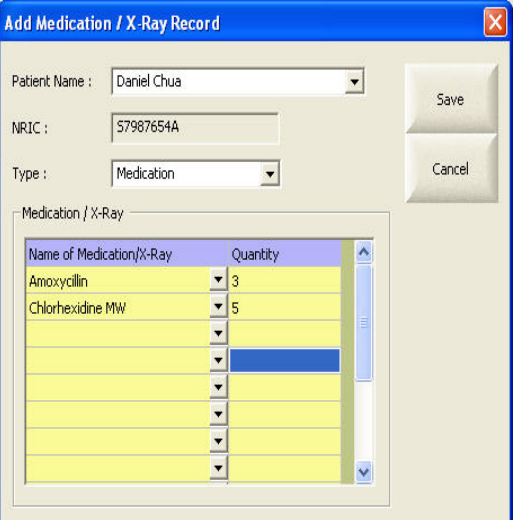

Step 2: Key in the record information.

Step 3: Click "Save" button to add the account.

## **7.2 Manage existing records**

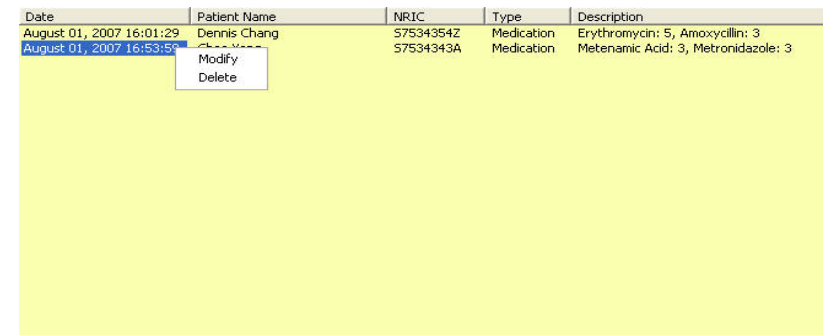

To manage existing medication/X-ray record, right-click on the item and a context menu will appear for the following options:

- Modify Select this option to modify the information of the item.
- Delete Select this option to delete the item.

## **7.3 Query System**

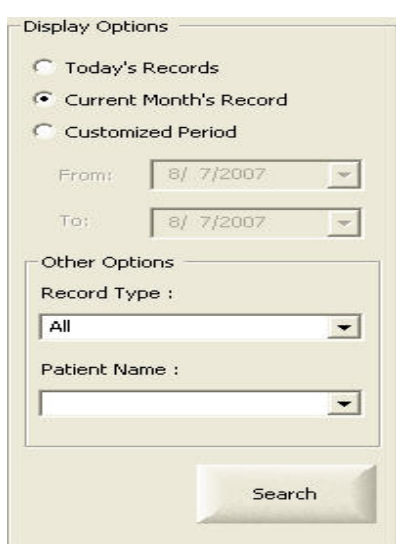

At the Display Options, select the query parameters and click "Search" button. The list of records that satisfy the query parameters will be displayed.